# **Seamless and Secure Access (SSA) Manual Configuration Guide for iPhone**

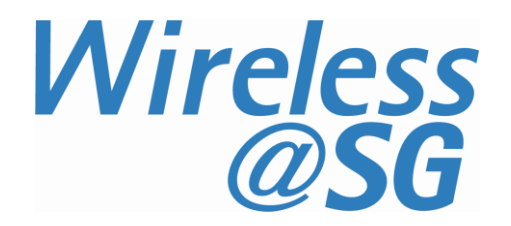

## **1 Connect to Wireless@SG via SSA**

- a) Turn "**Wi-Fi"** on
- b) Select Wireless@SGx network

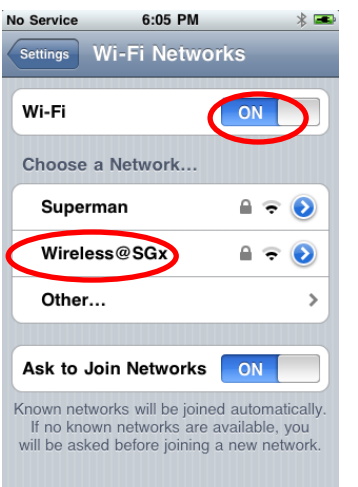

- c) Key in your Wireless@SG username@domain and password
- d) Select mode as "**Automatic**" and tap "**Join**"

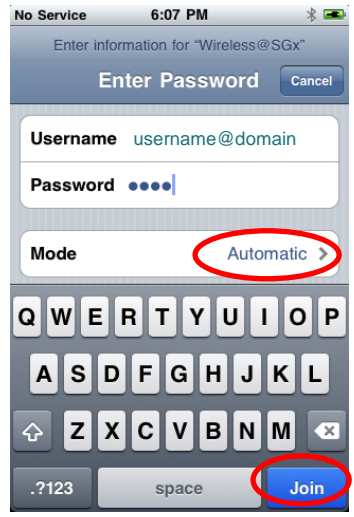

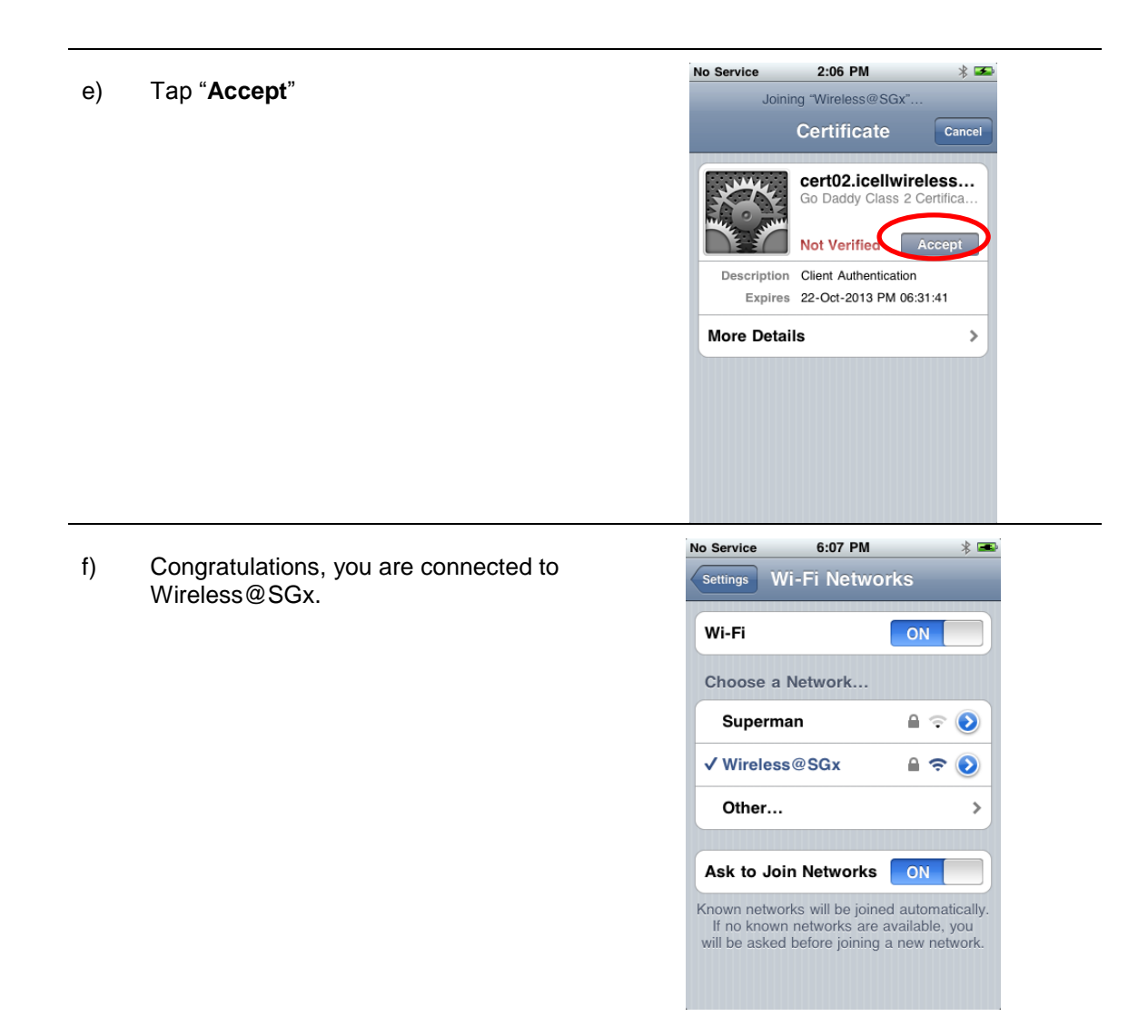

## **2 Uninstall SSA profile**

#### **2.1 Remove Wireless@SGx profile**

Follow the steps below to remove the SSA profile:

- a) Go to your iPhone "Settings"
- b) Go to **General** > **Profiles**
- c) Select "**Wireless@SGx**" profile
- d) Tap the "Remove" button
- e) Confirm by tapping the "Remove" button in the following popup message

### **2.2 Reset Wireless@SGx manual configuration**

If Wireless@SGx is configured manually, follow the steps below to remove the configuration:

- a) Go to your iPhone "Settings"
- b) Go to **General** > **Reset**
- c) Select "**Reset Network Settings**"
- d) Confirm by tapping the "Reset Network Settings" button to reset the network